## **3 KROKY JAK VLOŽIT PODPIS PRO EXTERNÍ KOMUNIKACI** *3 STEPS HOW TO INSERT A SIGNATURE FOR EXTERNAL COMMUNICATION*

**1. Zvolte v menu záložku PREFERENCES, pak vlevo v menu položku SIGNATURES. Klikněte na New Signature. Vložte do pole Name text "CERGE-EI Signature". V pravém horním rohu v rozbalovací liště vyberte Format As HTML.**

*Select the PREFERENCES tab in the menu, then the SIGNATURES item on the left in the menu. Click on New Signature. Enter the text "CERGE-EI Signature" in the Name field. In the upper right corner of the drop-down bar, select Format As HTML.*

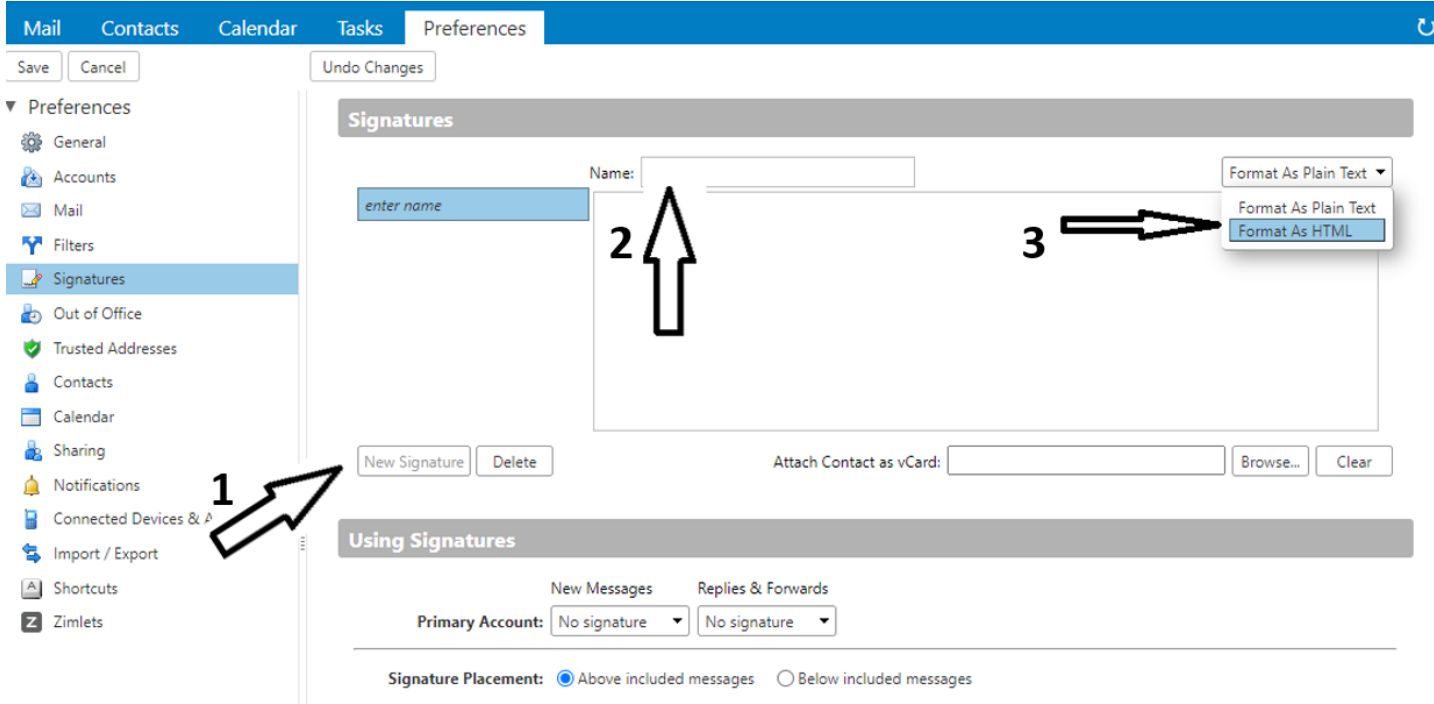

# **2. Klikněte na znak <> SOURCE CODE**

#### *Click on the <> SOURCE CODE character.*

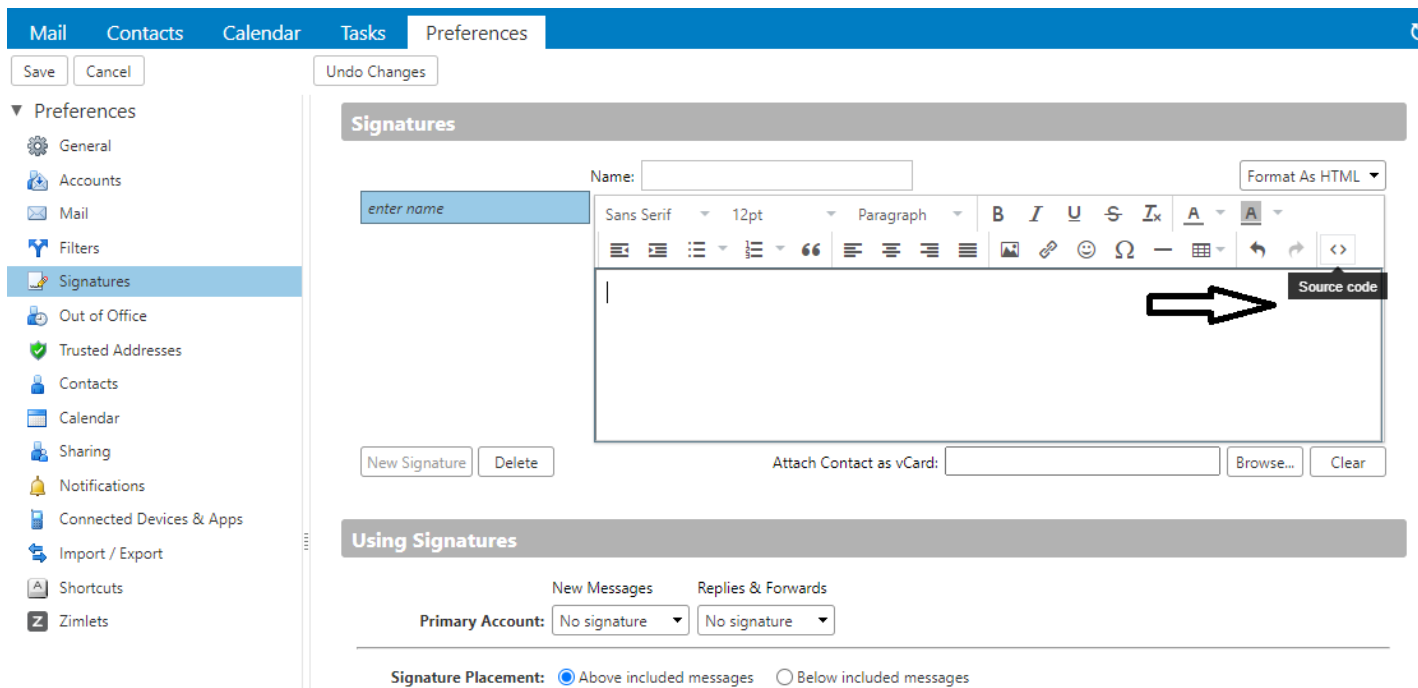

**Otevře se Vám pole, zde zkopírujte HTML kód uvedený níže. Nezapomeňte upravit údaje za své!** *A field will open, copy the HTML code below. Don't forget to edit the data for yours!*

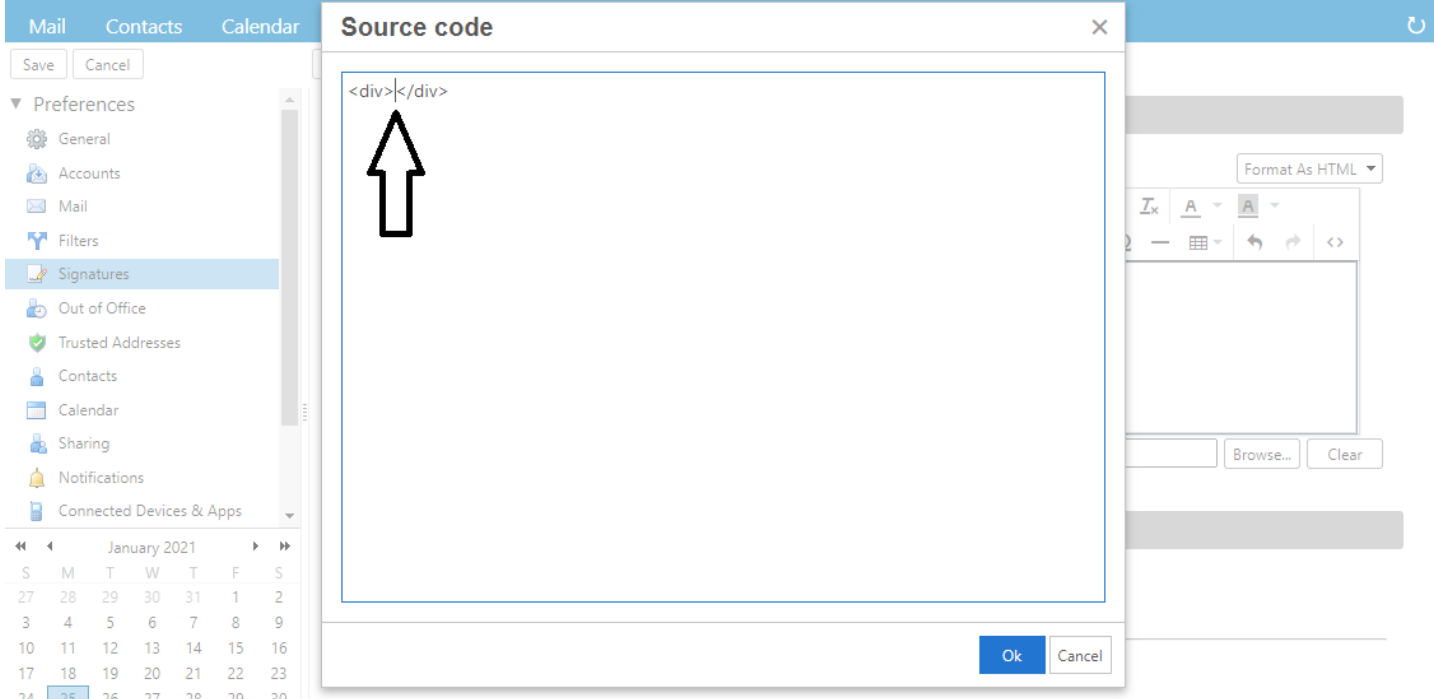

**Nový text podpisu v HTML (včetně disclaimeru a logem CERGE-EI ke 30tému výročí): Zde prosím v prvním odstavci přepište údaje za své (až po řádek s CERGE-EI webovými stránkami, následující prosím neměňte)** *New signature in HTML (including a disclaimer and the 30th anniversary CERGE-EI logo): Here, in the first paragraph, please rewrite the data as your own (up to the line with the CERGE-EI website, please do not change the following ones)*

Name Surname<br/> Position | Department<br/>>hr/> CERGE-EI<br/>> Politických vězňů 7, Praha 1<br/>khr/> Czech Republic<br/>>
br/>
<sub>></sub> your.email@cerge-ei.cz<br/> +420 224 005 your line<br/> +420 your mobile number, if you have one<br/>br/>> www.cerge-ei.cz<br/>  $\braket{\text{br}} / \text{br}$ <a href="https://www.cerge-ei.cz"><img src="data:image/gif;base64,R0lGODlhQAFLAKIAAP///7wVP0FCtIiI0OGYq8/P7PHQ2NBbeSH5BAAAAAAALAAAAABAAUsA AAP/CLrc/jDKSau9OOvNu/9geBlEaRKGIWbpma5wLM90bU/GEex8zx+oG+Gg8/mAt6RyyWx+csZoNAiDSq8H1awYyHpyXCJ BciqXtQCzC10hEX/IiVrNdiat1/xPhNdLvRtxDVw8dRYEeoANfjsHCgaMYziEUYoOjF12S4iYkV+UnUaOLDt1nFmnGZyMowyYo 5CYhgugV5KXrJpJtaFTHLG9erMRiK0LjQuxww+rr2yvj6GGwJ3Gx7m6NbzBohrN3LYXxQ2cbDq3E9vC136wodbUvXXQ2VvtJS ktQ+0Y6jsobNz4QUcmkyuDtAIQhPDtHxqBRtj9m6MlXhlQt+I1CtgQ/6ECH3OoNBBAkuSAkwMKqKyXLo8lhuoWQlD38kEfIzI djFtQbpBCChpzpukGwAdQow3itaJUM+GRgzw0FBhgkmrJqycLsOSJZRmzPBU6bsRws4fQZP+iefwYwKsCSmcBaFSBVEK8rz0 UfLOGtweaulIFDFAwlWrWk1Wz2tHIIy6Essjshgt0xS2AIm92OIhF4ZtjuWeK5sUBGGop0XvCEll9q7SGkw2mCkYsuOTgJrwsS+ A1YTIHsXwfUDKkI7jP1Bxcb1aOutQ33b1Hdyhc2GptAVoXyBac3Qbjn1+kCM0NQuznIYJ0WgbpgTmDuw+MEjKewf0D61dtp +wOwLCD7f+30VDLZ51V8ph4IogFHQjwdWCfWlHpZJQPC0rw4AXYRUAVf9oZxqEIUqwQonAGrlALfSzI0QOKFWAiSYNomQ

Vje55gIIAEBQgWQY4ZrsAYgWFFMc2IMEhhGQklMBSAisglV2M8+UDk14wO1njBVBNsuCNJH/4WRRW+HMdeDB2hGBQDq 7TU2AcuQugJNXz5E1FzeQC5QI9bdqkddyCAwqIGYcb41AxExvdDIXKZxWRkVQ7kZiKP4hIKW45mkCMFOeq5Z4AcYBRDiU5 RSENHOfUkF2ZrFtjkBkes5iog3+EkqGaL9EJpI6+uVuGdmjKAp4a/boCkDrtS4Getc9IAqk//6MAJHZX1SRdBrI3No6hp2FxoKac SBPtAjtxuxYCns6Y66peGWtuUhdc6GaFkZo0p5lpyXqttBjdWkGkFsIkrabtDGVEsWYEeZK2db4nqLq3wRjWchH5d8DCdMvSL ab4UUOUvshGHuighRNV6sAZKhRXahXdpZGjHizJ6LwaXWmBxlhj72xHH5mqDrsi1lpzwii3TijJSe0HMsplKUyxDzRR4C0HM/ h5b7mlC7HwQQPk4FCV0QtpE7tDSweUAuSTKq3QMKV3JtAT+bfUjmlbXwJghtrZRCdb7hNxqrnHAKPC/MuaT96ASdcF3etti kPaOtJEkbi3zvntDwbcyMgI3/8bQA2PJSYHDFz0bQK0v04VV1Z3TuFEu9S4h39GLNZqXVvTYr68MaQdr4zibfnqKbkeZgKelxO pL1NtW8H9EGvksYnVtu0seBKuSSijlh12vDMycuvPYCp9EQ38SE/5m2yBeOBbKv/c3M+WfBfoC+Fkvv/Uo7cdf7t0uVtly638f dxtc+AJ6gCASm2ztgC9IRpQes0C7lIA1n0EgAp82vQpaUAHaaxr2GpBBuW1jFnNbAmMwMLi1bOyESsCS4sKluzv4YxghVMIIg TIfn6Hwhh5Q4ZVYmL8YUKt1/HsZg7i3mYbYEIdIDB0Pt5SBxfnIGUFjmOv6954aIuKIScyiBf98VwH8aWiJv2iHbm7GBCIGrFp6 AY8W11gFL0bAjd8Co7BY4RgyLsGMPzCFGi82vz768Y+ADKQgB0nIQhrykIUMTzWWYUcl4DGPcMMiGycZGzg+wJKxkSPJglG q/8nNjCRYkSSuSMIS5hCTI2miJgWYma4EUVo3iCH5VnQOU9oyMBpAJfw2yIfmUW1qx5OhJ8kxn4HdcpI63OlqffU7sKiPit4Z 5ix/IMljIjGZ/FomYXQZA14YQ5ZVS9YhCJHDlfzHnByY3rfQyQB1lrKDbOMl/LQpA/N0b482AJ+wOCEzx23zKt3hUUkCapIJCJRL ycgPp/CzUH/aJHawxCAiZ4P/EnfeCV8sEcs9qykxIKbIoFf553UyJFDraMU6YCxpSbSgn4ICoKU6Oui0ICq5DeCpgvXDipZkRk8BB Yp4NgBqxa6jAJf2x3FGtcpLawPGti11MEr9p0oQCgAeHTWqD8UGtGx0JXDxTlPctAGohKosWQ1iXckgAqa04k+qFvVGbl1qf6 ggl8Z1xz9x9Q87HZcdh74SeomKKEbV1s7GObE/Pa2BHRv5SWiKxi2csUBbf4VUymlMXDbSkV/pujar3smLSjnci4T4H3rCs6oA 0pi/YgiOc4nzGmwgZYwwlC+nKtW2DsUsai9YyRt5dk9ri+tmn1nTrBZXcfKk6wUMY0yQ/8mLcvZ4LVvMscfIdjFfKi1odutK18Ec 1DbtROhv/zkS7r51poLtXHolayN57uuEqyPrpzz62HFVV4oTcKgB4pcM/m6qqvWrH/zcutnfCtQBwy3XUdZ7seUu873wDRljZf A2XFC3WfjtVmfjKtXwatIq9/tV23jEwgSnD73H5ekWUQlhknF0JiGrsGuZ88vL3HdJkg2ueT/LLd2+kcNOXepJjVpeFGf4r7iDDu o4GFbQkDO6QDufCYtEX9HkynCuOjIENovV7A3Xx5eUn3dNAiDOWs9XoAVbihvcxVXu2AJmBFHratHcKOJTys68bni9xaMPg RnBYhZpSQQd0s8aWf8hFDkxctt8seRGbspPKBhjxqcByM3kcIcbAYcKMAxOP22tvO3QYS1o0aou44eICuyaW9g0Of5ZFdLsA KkeHUwYAM+aN0Q11baaJey9msmONi7AQkBncixLzo7FtdtkoejRgbRXQaaRdBU5bQSZ6NiLeLGyScGlipD2pdBGnWwSuxts N4pwcIuzI9R9DbRum8IUkqCCV7glHvYZ3tClDLvJE+l8E1fb7yYNg5t91MRUr9Sc9bOHdOZvcSTvQEai9rTL5u7p2CQ2+nInwqfi a3RuGuKrJvhucUpRmG564UlAX6f2RwyWe8PlC77za2p2U6hy6kZZYVpK8DNV8F51Ztz/Pehgboo/Xs87Y6SzitJpc9gpWtvhvo nANnw29UqPBXd4yi1Us45YcDNzZlDLUO4MjLHrlV1PRhd5YQMEIOot/c1K8KVCLFPCKtMu6gVR+SavwFOL1YYwUA1716EG G7BjDDbe2vltCG/z/mgq7arWMuBLLuamZ0PuhsOaPurVDz0UsIq3myPfu1jUi8Y08P3C+W16VNv9bHObWvmzb7GbLwOw/ rSRb4sEvS1Y21fe9UjEPDhgXIF6XblS+p77AfV1m8XNnngO97rgMejd5s8m9ljpUl9USNLsv75ht4P8LXUdDEobe/hP5zak+1no 2mln8HS9VL9sH/2u76mom86XtkKV6/WLgh+w4jd+xtMmHUB+rGBMXFBnL+UrbMVj9XdbAYIY8xRe38eAojN7FbiA/6dyAX hMkPE6CphG6CdzdsMoHTAziOcr8HdeFuNjWbEShHdSnCZ/CzVVu+R/h8aB32ZLHyhGZAIOkpRqH8BOc8UpMFhYqJU9a6cY bGdzfNJjJ9Uh8NMZIVEGj2CFAdcZxvd5PmQ8XAgo5peFYshGSGIGIcgCD/QqX1iAY9iGbviGcBiHJ5QAADs="alt=""/></a><br  $/$ 

#### $br$  /> $br$  />

<span style="font-size: 9pt; font-family: Verdana; color: DarkGray"><b>Upozornění:</b></span><br /> <span style="font-size: 8pt; font-family: Verdana; color: DarkGray"><i>Není-li v této zprávě výslovně uvedeno jinak, má tato E-mailová zpráva nebo její přílohy pouze informativní charakter. Tato zpráva ani její přílohy v žádném ohledu Univerzitu Karlovu, CERGE, ani Národohospodářský ústav AV ČR, v.v.i. k ničemu nezavazují. Text této zprávy nebo jejích příloh není návrhem na uzavření smlouvy, ani přijetím případného návrhu na uzavření smlouvy, ani jiným právním jednáním směřujícím k uzavření jakékoliv smlouvy a nezakládá předsmluvní odpovědnost Univerzity, CERGE, ani Národohospodářského ústavu AV ČR, v.v.i. Obsahuje-li tento e-mail nebo některá z jeho příloh osobní údaje, dbejte při jeho dalším zpracování (zejména při archivaci) souladu s pravidly evropského nařízení GDPR.</i></span><br/>kr/>>  $br$  />

<span style="font-size: 9pt; font-family: Verdana; color: DarkGray"><b>Disclaimer:</b></span><br /> <span style="font-size: 8pt; font-family: Verdana; color: DarkGray"><i>If not expressly stated otherwise, this e-mail message (including any attached files) is intended purely for informational purposes and does not represent a binding agreement on the part of CERGE, Charles University, or the Economics Institute of the Czech Academy of Sciences. The text of this message and its attachments cannot be considered as a proposal to conclude a contract, nor the acceptance of a proposal to conclude a contract, nor any other legal act leading to concluding any contract; nor does it create any pre-contractual liability on the part of CERGE, Charles University or the Economics Institute of the Czech Academy of Sciences. If this e-mail or any of its attachments contains personal data, please be aware of data processing (particularly document management and archival policy) in accordance with Regulation (EU) 2016/679 of the European Parliament and of the Council on GDPR.</i></span></div>

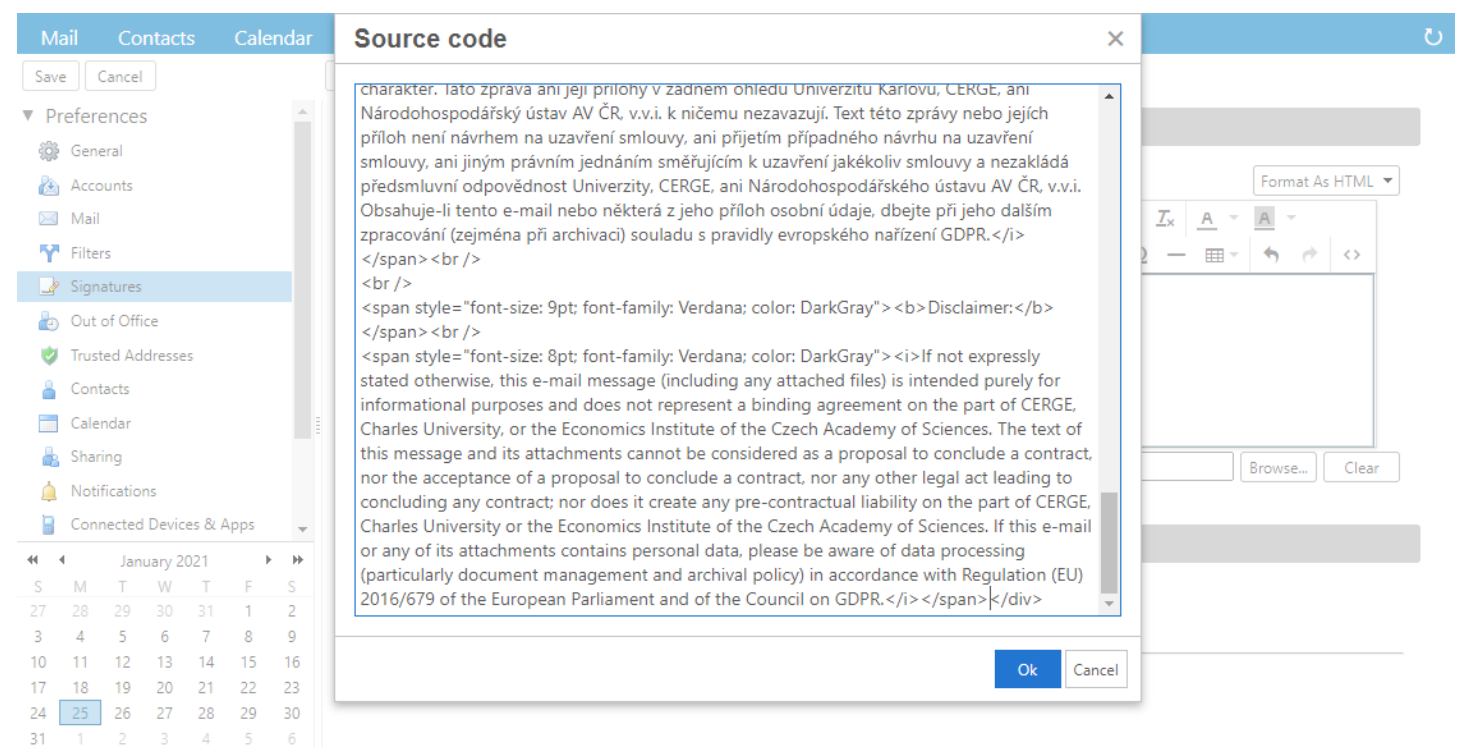

**3. Pokud převážně píšete interně: Vyberte v sekci PRIMARY ACCOUNT volbu NO SIGNATURE, případně jiný interní podpis. Uložte pomocí tlačítka SAVE v levém horním rohu.**

*If you mostly write internally, in the PRIMARY ACCOUNT section, select the NO SIGNATURE option or another internal signature. Save with the SAVE button in the upper left corner.*

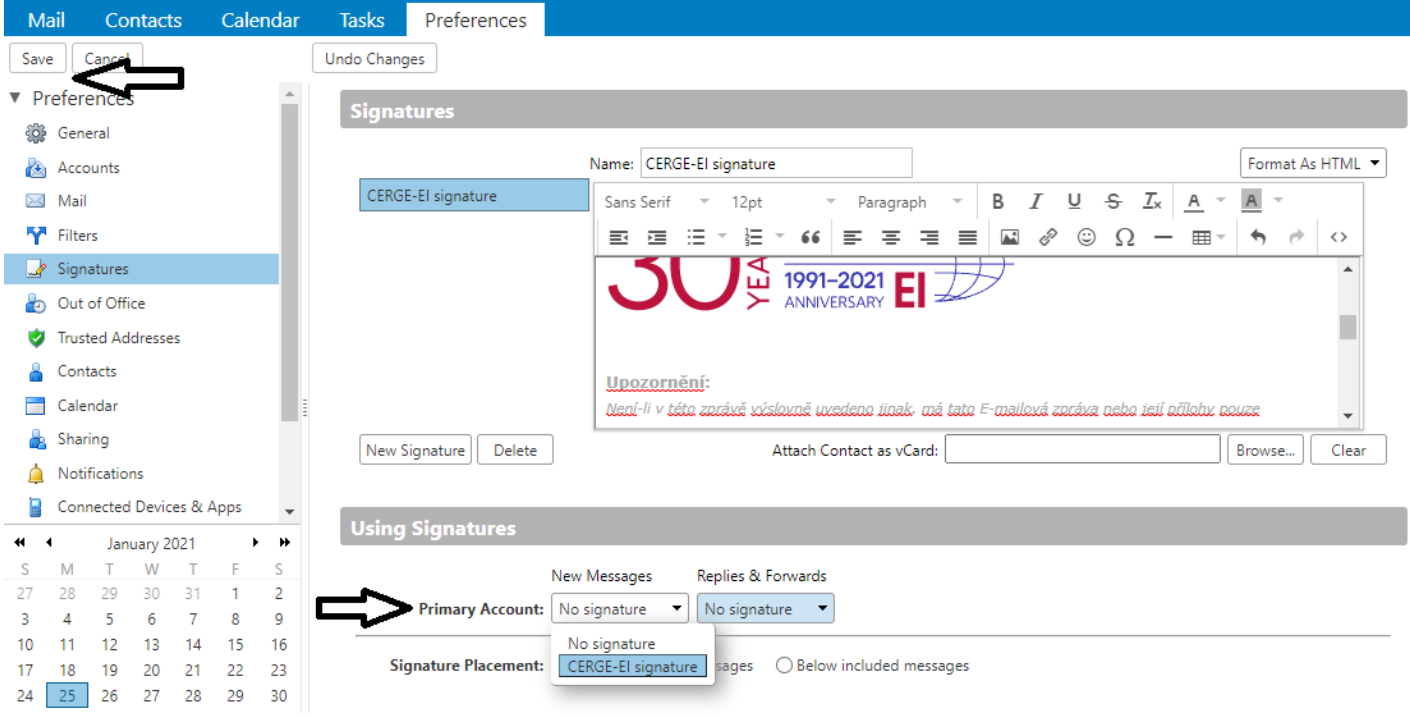

Ō.

### **V Menu klikněte na MAIL a zvolte COMPOSE: As HTML In the Menu, click MAIL and select COMPOSE: As HTML**

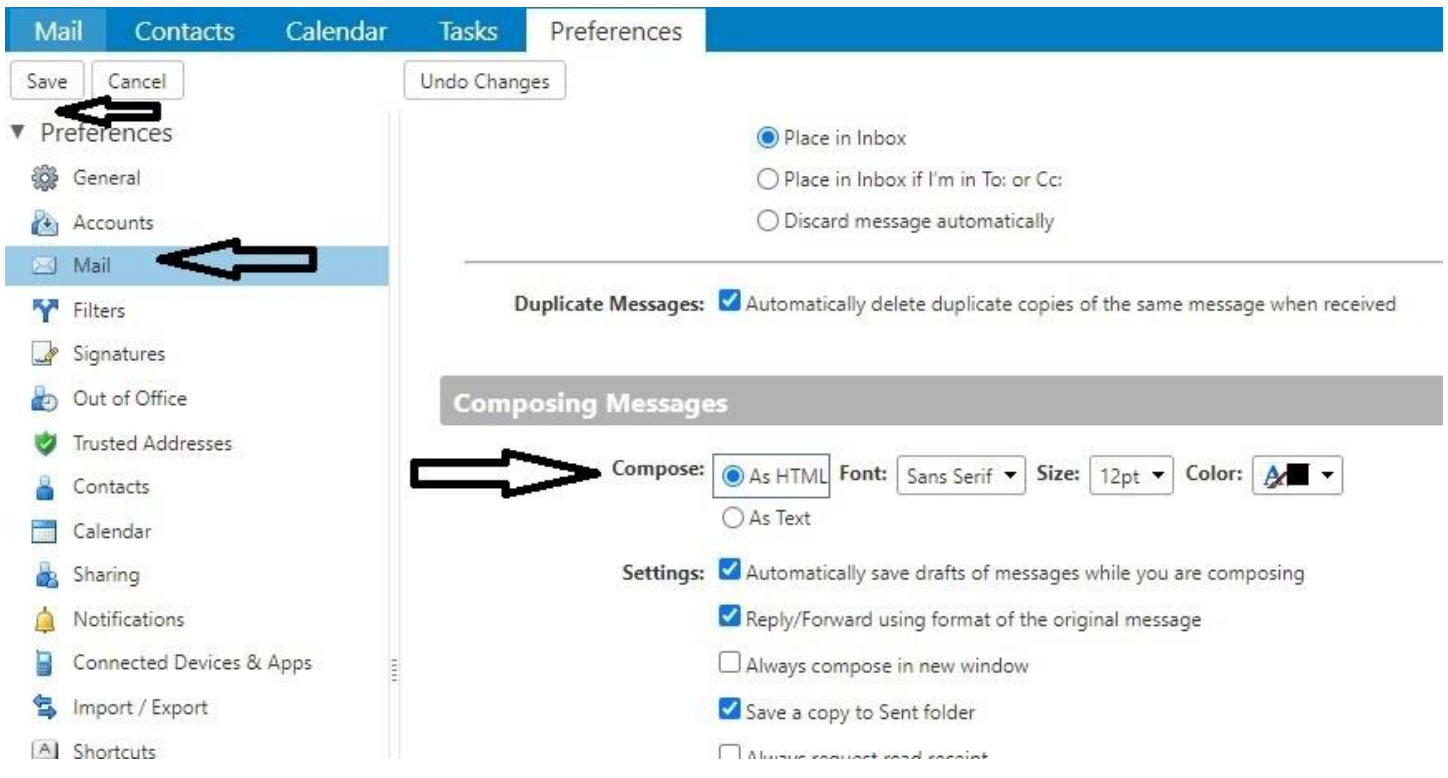

**3. Pokud převážně směřuje Vaše korespondence externě: nastavte si ve spodní části "Using Signatures" v sekci PRIMARY ACCOUNT nově přidaný podpis CERGE-EI Signature, tím se Vám automaticky vloží podpis do nového mailu. Uložte pomocí tlačítka SAVE v levém horním rohu.**

**If most of your correspondence is directed externally, set the newly added CERGE-EI Signature in the PRIMARY ACCOUNT section, this will automatically insert the signature into your new e-mails. Save with the SAVE button in the upper left corner.**

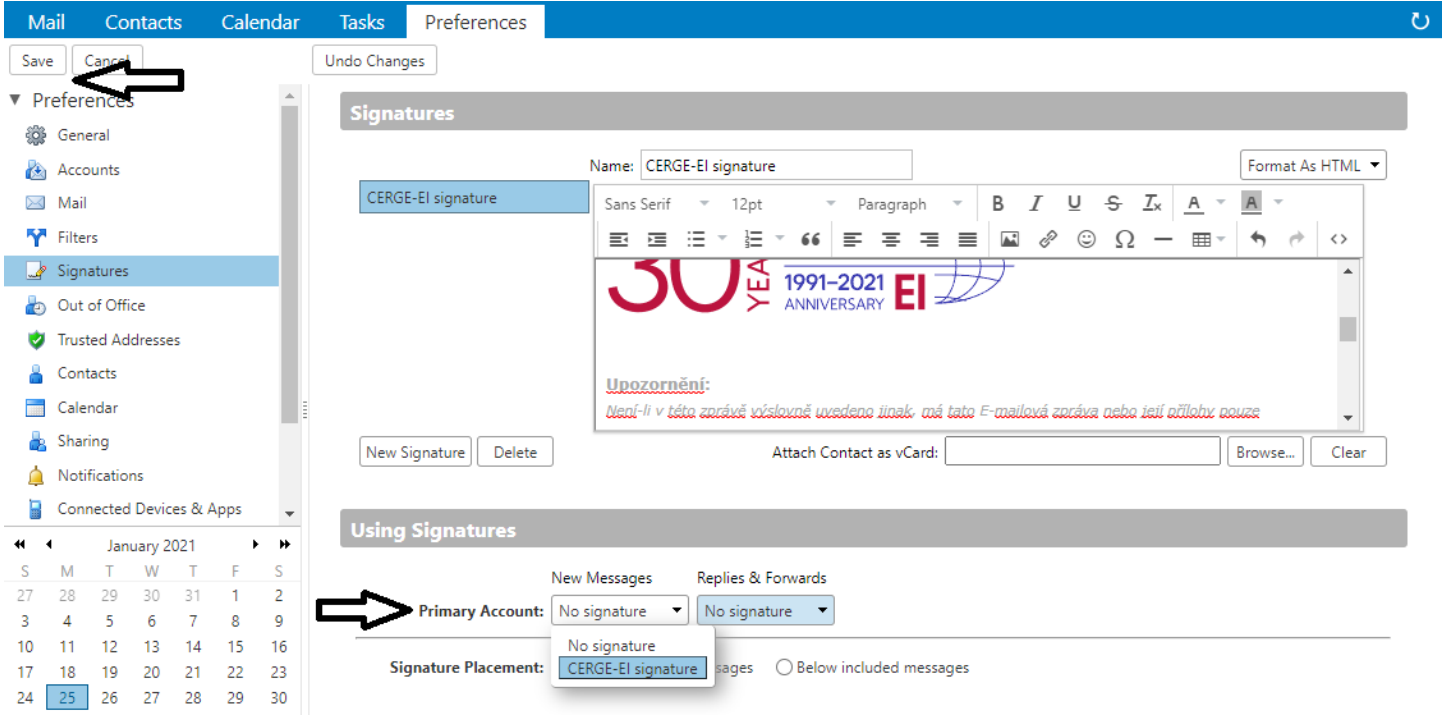

**V Menu klikněte na MAIL a zvolte COMPOSE: As HTML. Uložte pomocí tlačítka SAVE v levém horním rohu. In the Menu, click MAIL and select COMPOSE: As HTML. Save with the SAVE button in the upper left corner.**

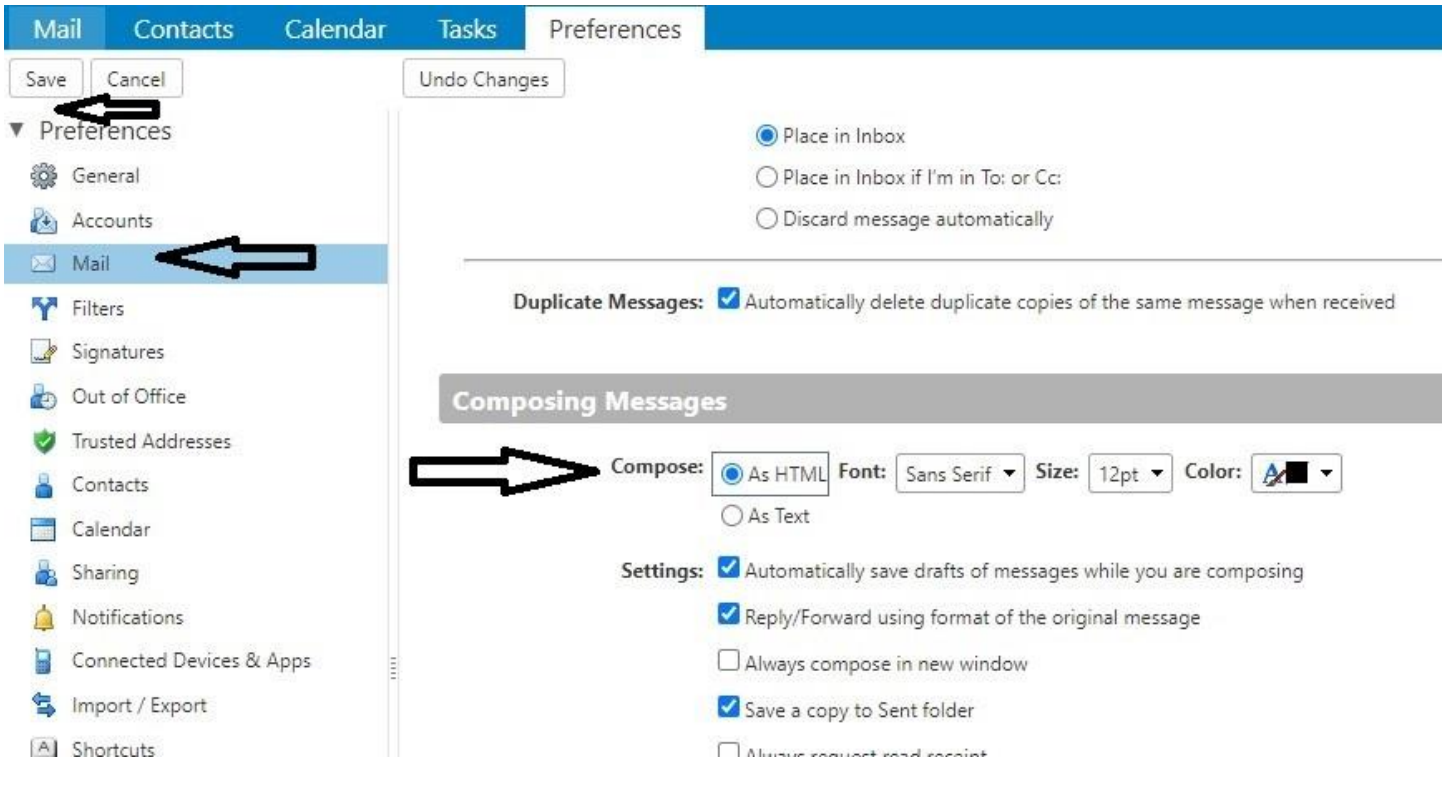

**HOTOVO! DONE!**